### *Annex C BPI Bills Payment Guidelines*

#### *I. BPI Over-the-Counter Bills Payment (Cash or Check): BEA Machine Queuing Procedure for SBA Payments (Other Merchant)*

**1.** Tap the screen below to proceed to "Transaction Selection"

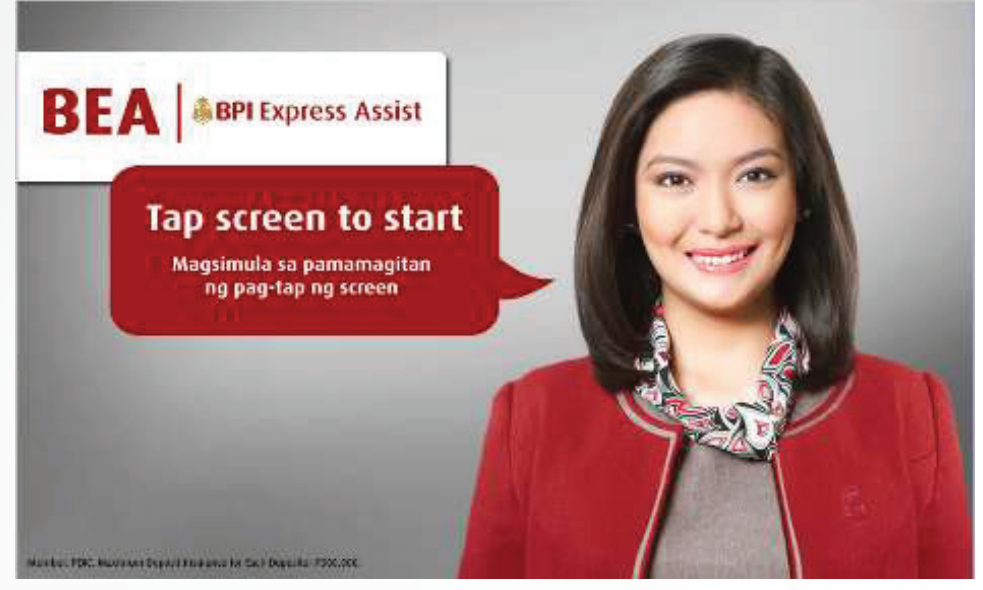

BEA Machine Screen

*2.* Then choose "Bills Payment"

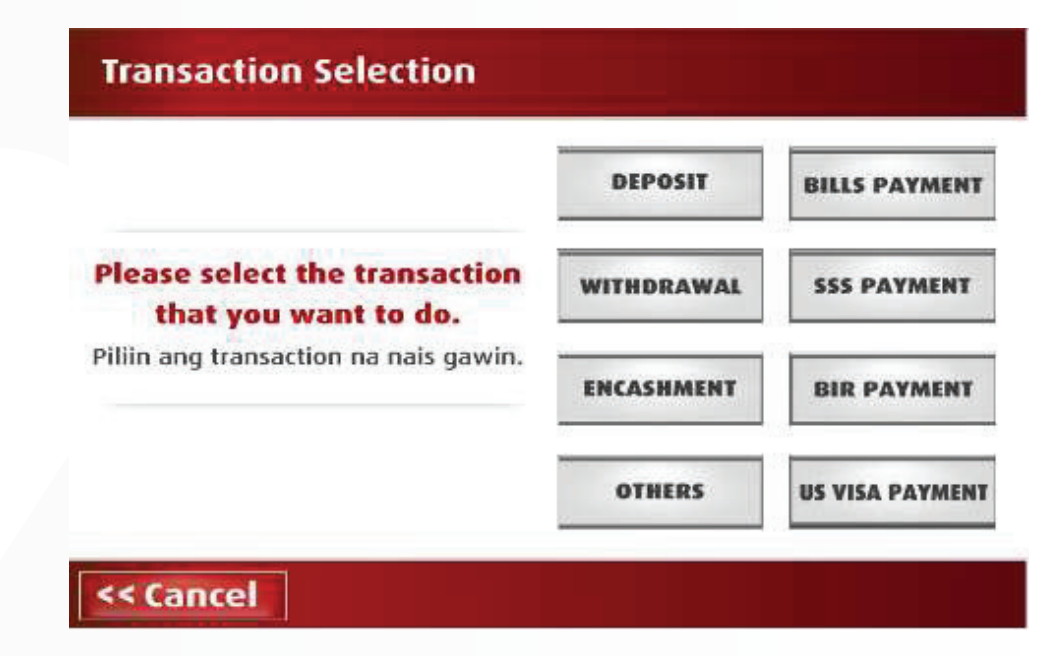

*3.* Choose "Other Merchants"

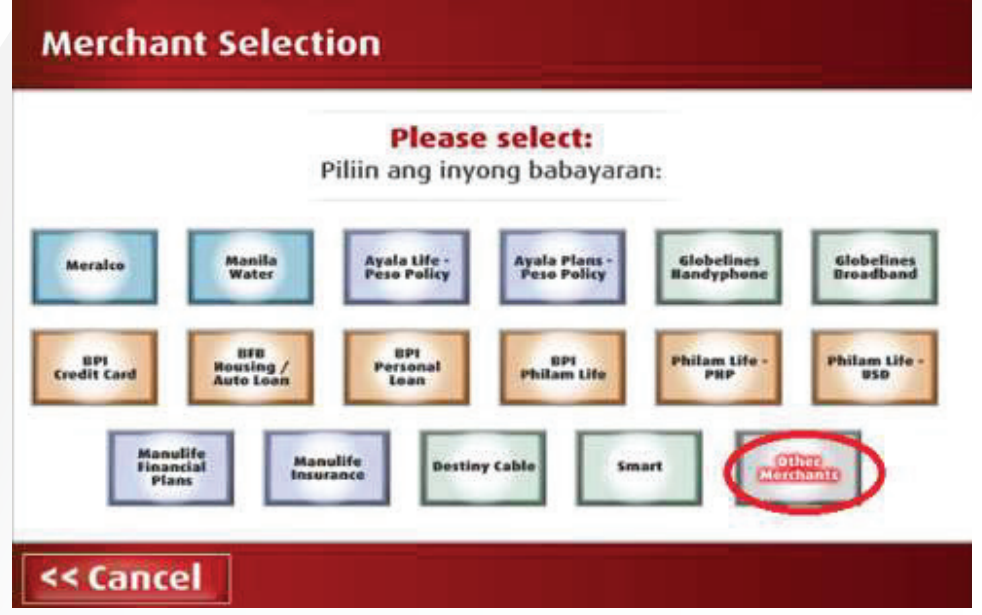

*4.* Encode the Reference Number then tap the NEXT button.

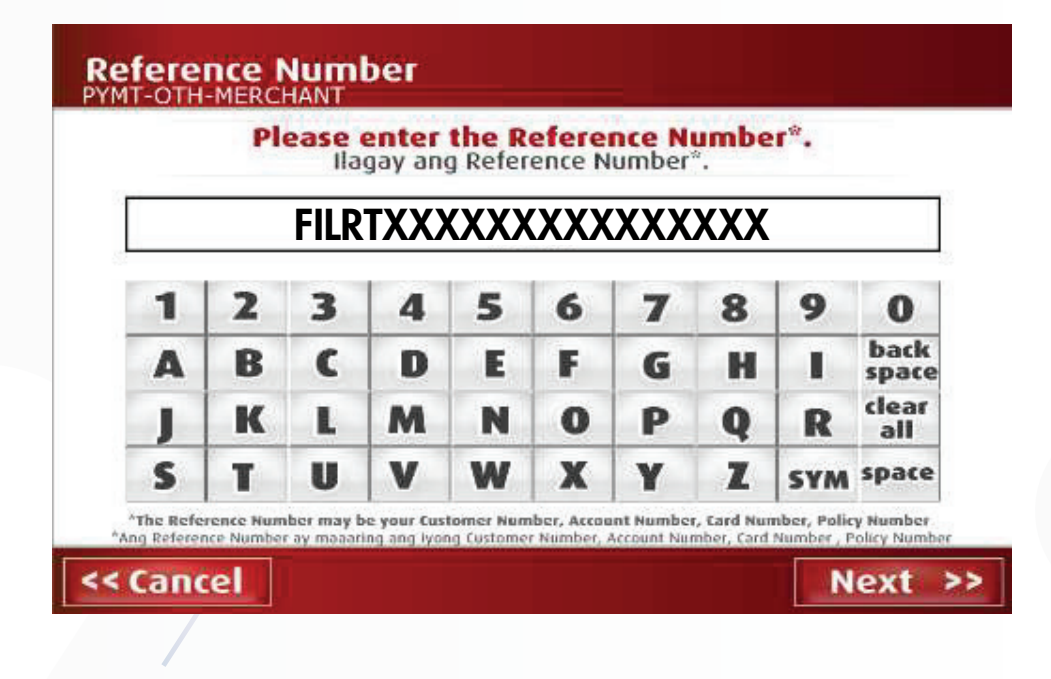

*5.* Choose between Cash or Check for mode of Payment

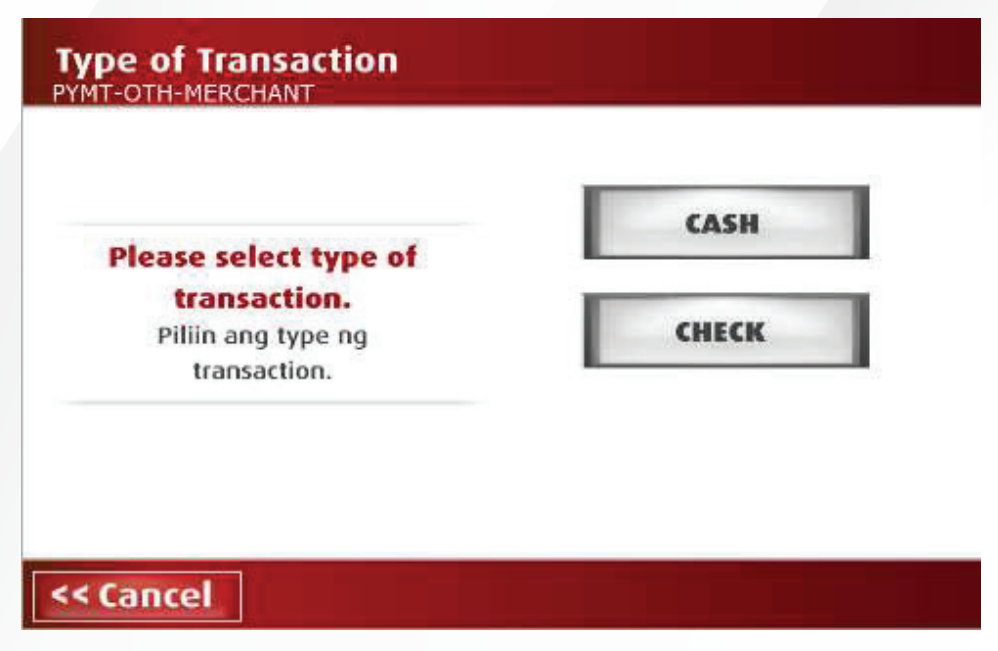

**6.** If Cash, encode the amount you want to pay then tap NEXT If Check, encode the amount of the check then tap NEXT

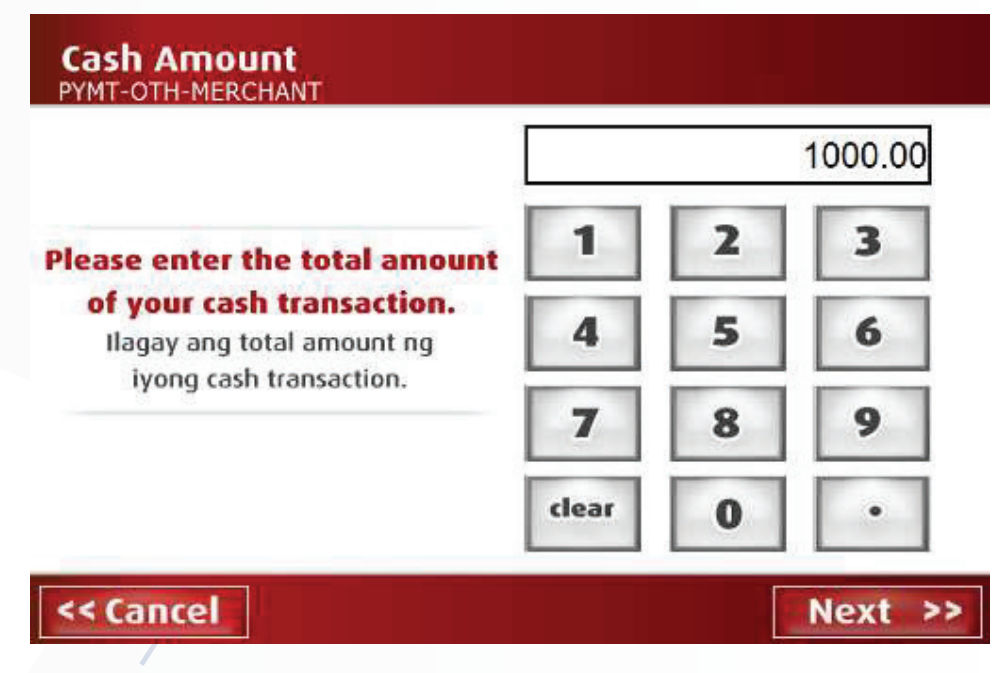

\*If Incorrect Tap CANCEL then you will go back to the Second Screen (image2) then Follow the above procedure again.

Screen will display Reference Number and Amount (Cash/Check) *7.* you encoded to confirm. if Correct then Tap NEXT

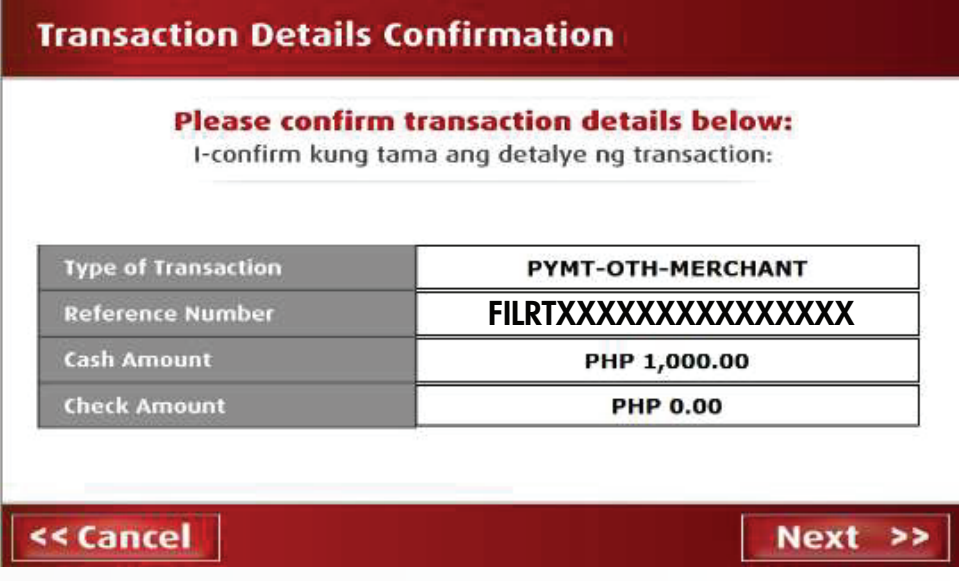

**8.** If you have another transaction, tap the YES Button then BEA Machine will go back to the Second Screen again (image2).

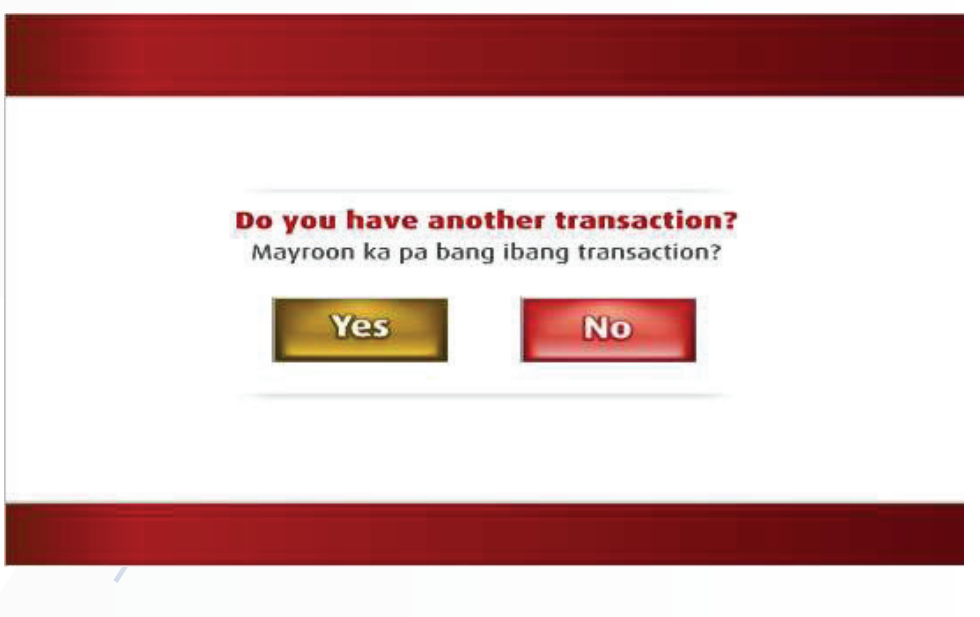

**9.** If none, tap the NO button then BEA Machine will show you your Queuing Number. Please see below then Tap OK.

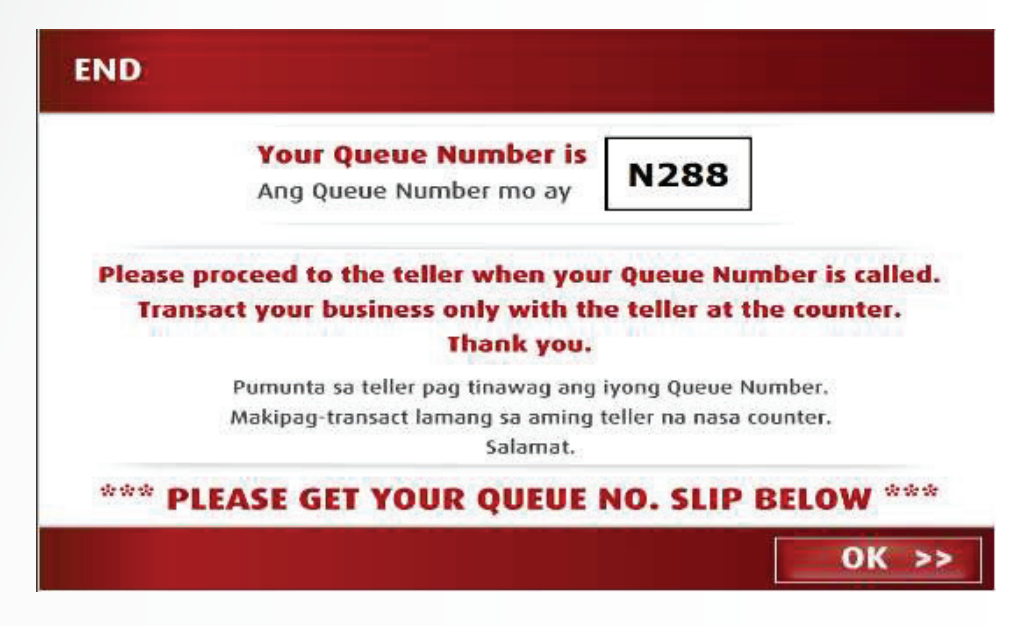

**10.** Once you are called by the teller to verify your transaction details, please confirm with the teller that the merchant is "FILRT IPO".

#### *II. BPI Online Banking: Enrollment of "FILRT IPO" as Merchant for BPI Bills Payment*

This is an important step that must be undertaken to be able to push through with either of the two online modes of payment. This can only be done via the BPI website.

*1.* Login in to your BPI Online account at https://online.bpi.com.ph/

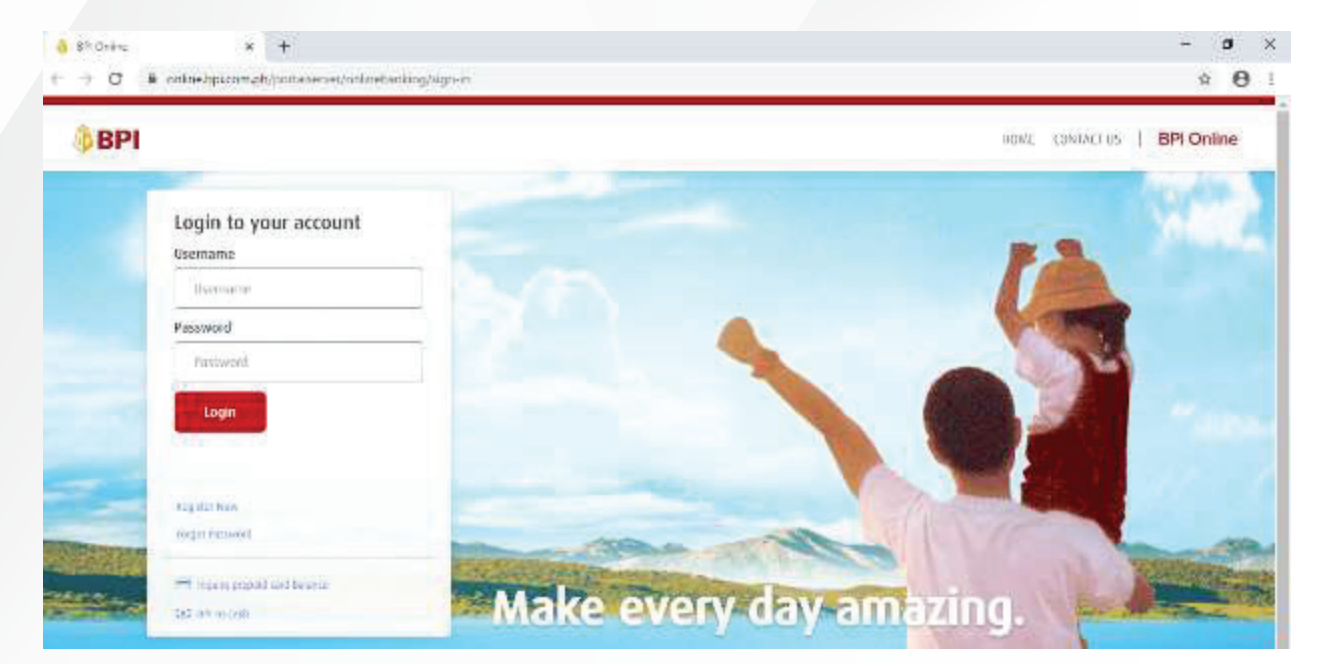

#### *2.* Under Other Services – Recipients, select Manage Recipients

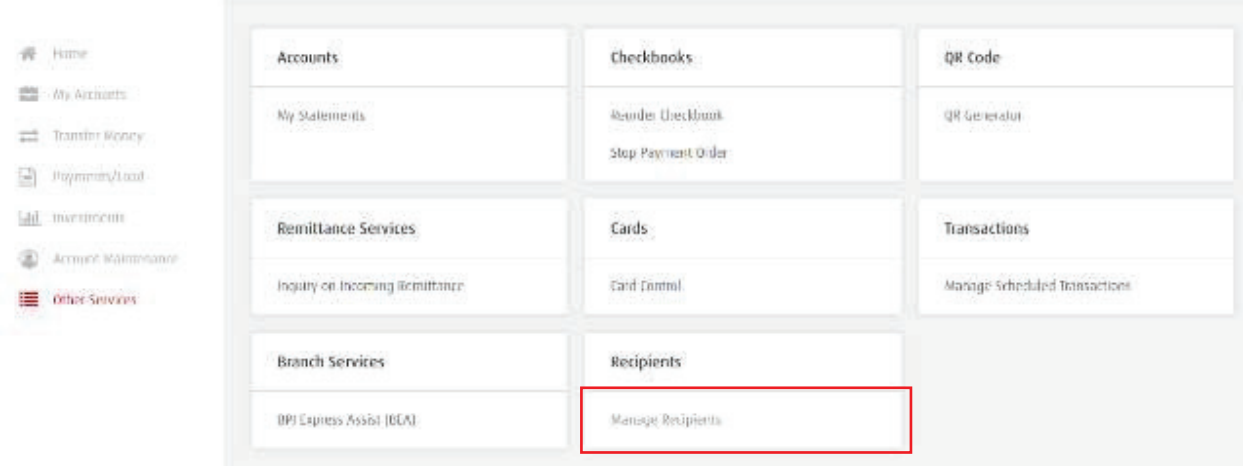

*3.* Select Add New Recipient.

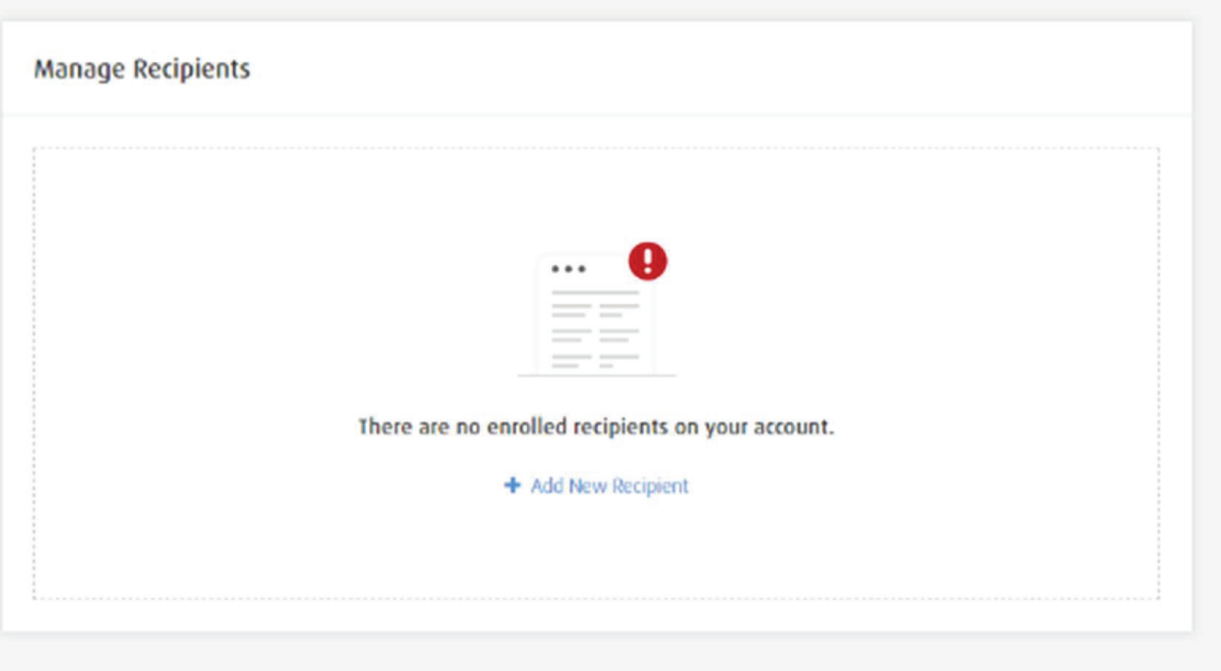

*4.* In the Enroll Recipients window, select "Billers" from the dropdown list.

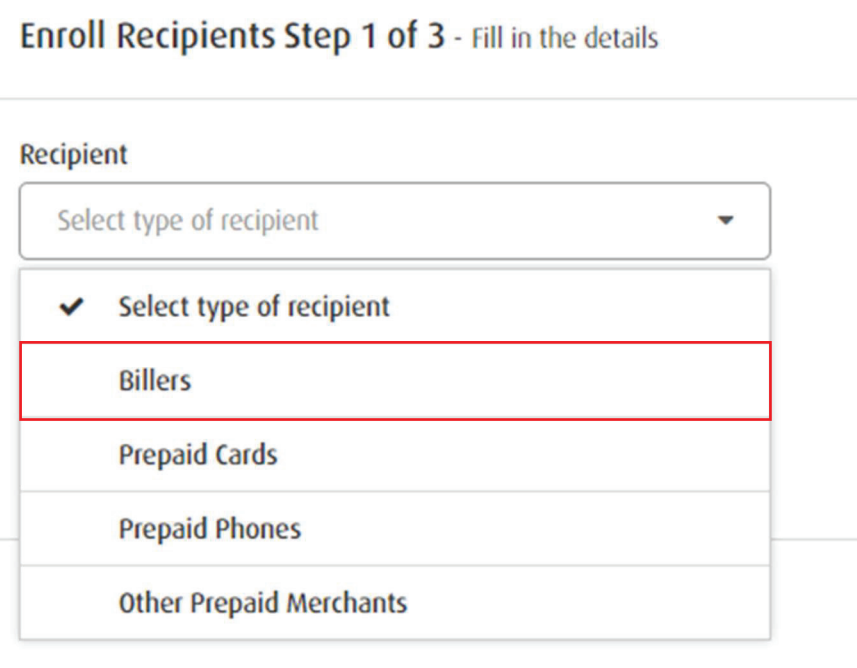

Select "FILRT IPO | FILRT" from the drpdown list of available merchants *5.* in the Biller field. You may also enter "FILRT IPO" or "FILRT" in the Biller field to select the correct Biller. Please ensure PSE EASy Reference Number is indicate in the Reference Number field

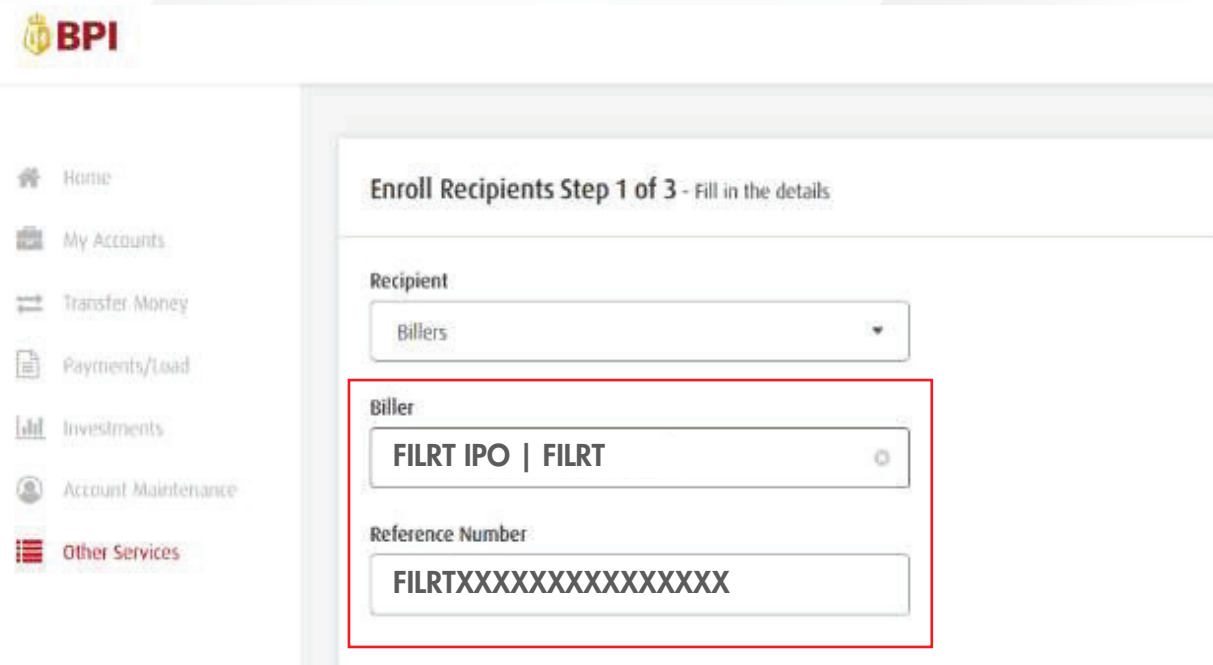

#### **6.** Confirmation Details

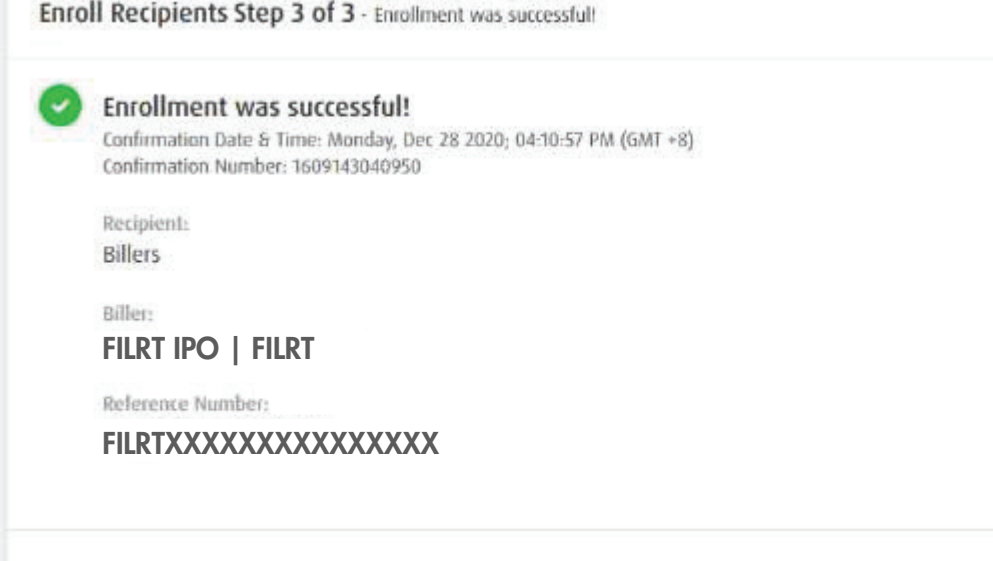

The details above have been sent to your email.

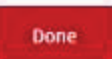

#### *Payment of FILRT IPO Subscription through BPI Online Channels (BPI Website and BPI Mobile App)*

Under "Payments/Load", select your enrolled PSE Reference Number *1.* for the FILRT IPO. Fill in the subscription payment amount. For Frequency, choose "Now."

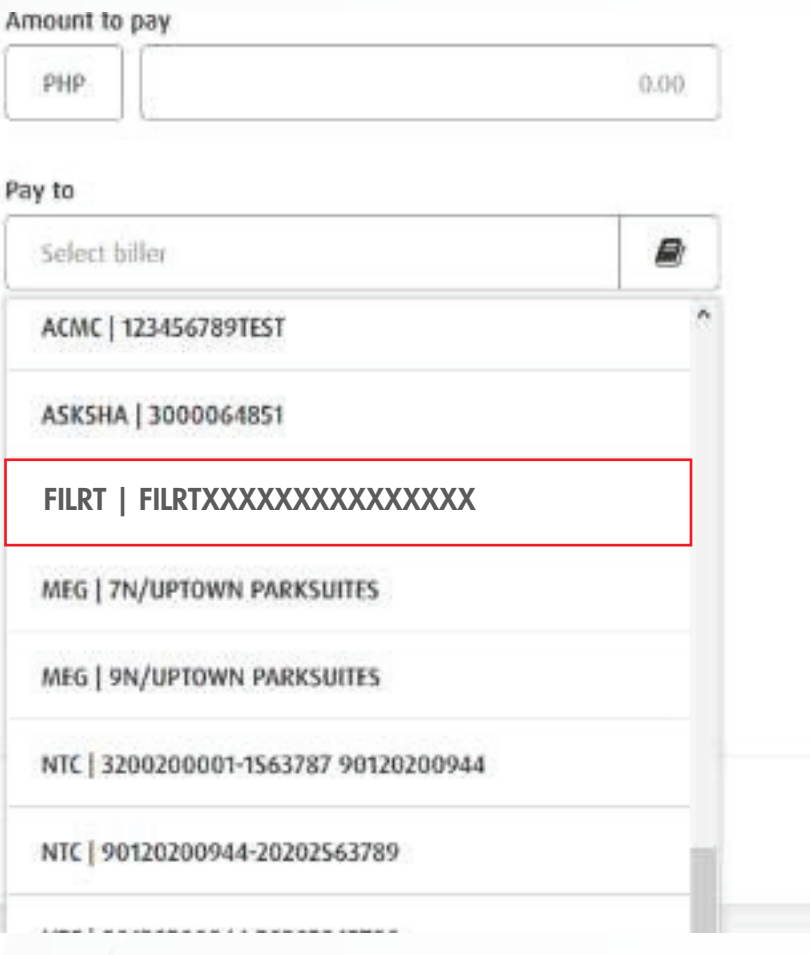